# 通過命令列介面(CLI)配置交換機上的遠端網路監 控(RMON)歷史記錄控制設定

## 目標 Ī

遠端網路監控(RMON)是由Internet工程任務組(IETF)開發的,用於支援區域網(LAN)的監控和 協定分析。 它是一種標準監控規範,允許不同的網路監控器和控制檯系統相互交換網路監控 資料。RMON允許您從網路監控探測器和控制檯中選擇滿足特定網路需求的功能。RMON專 門定義了任何網路監控系統應該能夠提供的資訊。統計資訊、事件、歷史記錄、警報、主機、 前N個主機、矩陣、過濾器、捕獲和令牌環是RMON中的十個組。

RMON使裝置中的簡單網路管理協定(SNMP)代理能夠主動監控指定時段內的流量統計資訊 ,並將陷阱傳送到SNMP管理器。本地SNMP代理將實際的即時計數器與預定義的閾值進行比 較,並生成警報,而無需由中央SNMP管理平台進行輪詢。如果相對於網路的基線設定了正確 的閾值,則這是一種有效的主動管理機制。

**附註:**要瞭解如何通過交換機的基於Web的實用程式配置SNMP陷阱設定,請按一下<u>此處</u>。有 關基於命令列介面(CLI)的說明,請按一下[此處。](/content/en/us/support/docs/smb/switches/cisco-250-series-smart-switches/smb5753-configure-snmp-notification-recipients-on-a-switch-through-t.html)

您可以為介面建立RMON歷史記錄條目,以收集該介面內網路流量的資訊。這將允許您儲存定 期統計樣本,以便以後進行檢索和分析,這有助於管理交換機和特定介面的效能。

本文提供如何通過CLI在交換機上配置RMON歷史記錄控制設定的說明。

附註:若要瞭解如何通過交換機的基於Web的實用程式配置RMON歷史記錄控制設定,請按 一下[此處](/content/en/us/support/docs/smb/switches/cisco-250-series-smart-switches/smb5240-configure-remote-network-monitoring-rmon-history-control-set.html)。

## 適用裝置 i<br>D

- Sx300系列
- Sx350系列
- SG350X系列
- Sx500系列
- Sx550X系列

# 軟體版本

- 1.4.7.05 Sx300、Sx500
- 2.2.8.4 Sx350、SG350X、Sx550X

## 通過CLI配置交換機上的RMON歷史記錄 i<br>I

### 配置RMON收集統計資訊

RMON功能可啟用每個介面的監控統計資訊。RMON歷史記錄定義了取樣頻率、要儲存的樣 本量以及收集資料的埠。按照以下步驟通過CLI在交換機上配置RMON歷史記錄條目。

步驟1.登入到交換機控制檯。預設使用者名稱和密碼為cisco/cisco。如果您已配置新的使用者 名稱或密碼,請改為輸入憑據。

附註:在本示例中,通過Telnet訪問SG350X交換機。

步驟2.在交換機的特權EXEC模式下,輸入以下命令進入全域性配置上下文:

SG350X#configure

步驟3.通過輸入要配置的介面進入介面模式。

SG350X(config)#interface [interface-id]

附註:在本範例中,使用的介面是ge1/0/1。

SG350X#configure SG350X(config)#interface ge1/0/1 SG350X(config-it)#

步驟4.要啟用RMON管理資訊庫(MIB),在介面上按組收集歷史統計資訊,請輸入以下內容:

SG350X(config-if)#rmon collection stats [index] [owner owner-name] [buckets bucket-number] [interval seconds]

#### 選項包括:

- index 指定事件索引。範圍是從1到65535。
- owner name (可選)指定配置RMON統計組人員的姓名。如果未指定,則所有者名稱 預設為空字串。
- buckets bucket-number (可選)與為RMON收集歷史記錄統計資訊組指定的時段數量 關聯的值。如果未指定,時段預設為50。範圍為1至50。
- interval seconds 指定每個輪詢週期中的時間間隔(以秒為單位)。範圍為1到3600。 如果未指定,則間隔預設為1800秒。

SG350X#configure SG350X(config)#interface\_ae1/0/1 [SG350X(config-if)<mark>;</mark> rmon collection stats 1 owner cisco buckets 1 interval 3600 SG350X(config-if)#

附註:在本示例中,警報索引為1,且帶有D-Link MIB對象ID。取樣間隔為60000小時,上升 閾值為1000,下降閾值為100000,上升閾值事件指數為10,下降閾值事件指數為20。方法型 別是絕對的,上升下降報警為絕對值。

步驟5.(可選)要移除特定介面上的警報,請輸入以下內容:

SG350X(config-if)#no rmon collection stats [index]

步驟6.輸入end命令返回交換機的特權執行模式。

SG350X(config-if)#end

SG350X#configure SG350X(config)#interface ge1/0/1 SG350X(config-if)#rmon collection stats 1 owner cisco buckets 1 interval 3600 SG350X(config-if #end SG350X#

步驟7.(可選)在交換機的特權EXEC模式下,輸入以下命令,將配置的設定儲存到啟動配置 檔案中:

SG350X#copy running-config startup-config

SG350X copy running-config startup-config Overwrite file [startup-config].... (Y/N)[M] ?

步驟8. (可選)出現Overwrite file [startup-config]...提示後,在鍵盤上按Y選擇「Yes」,或按 N選擇「No」。

SG350X#copy running-config startup-config Overwrite file [startup-config].... (Y/N)[N] ?Y] 05-May-2017 08:05:23 %COPY-I-FILECPY: Files Copy - source URL running-config dest ination URL flash://system/configuration/startup-config 05-May-2017 08:05:26 %COPY-N-TRAP: The copy operation was completed successfully

SG350X#

現在,您應該已經通過CLI成功配置交換機上的RMON收集統計設定。

## 配置RMON表大小

步驟1.在交換機的特權EXEC模式下,通過輸入以下內容進入全域性配置上下文:

SG350X#configure

步驟2.要配置RMON歷史記錄表的最大大小,請輸入以下內容:

SG350X(config)#rmon table-size [history entries | log entries]

選項包括:

- history entries 指定歷史記錄表條目的最大數量。範圍為20到32767。
- log entries 指定日誌表條目的最大數量。範圍為20到32767。

附註:在本例中,歷史記錄表大小設定為500個條目。

[SG350X#configure SG350X(config); rmon table-size history 500 SG350X(config)#

步驟3。(可選)要將表大小恢復為預設大小,請輸入以下內容:

SG350X(config)#no rmon table-size [history | log]

步驟4.輸入exit命令返回交換機的特權執行模式。

SG350X(config)#exit

[SG350X#configure [SG350X(config)#rmon table-size history 500 [SG350X(config)#exit SG350X#

附註:配置的RMON表大小設定將在交換機重新啟動後生效。若要瞭解如何通過CLI手動重新 載入或重設交換器,請按一下[此處](/content/en/us/support/docs/smb/switches/cisco-350-series-managed-switches/smb5559-how-to-manually-reload-or-reset-a-switch-through-the-command.html)。

現在,您應該已經通過CLI在交換機上成功配置RMON表大小。

#### 檢視RMON歷史記錄

對資料進行取樣和儲存後,資料將顯示在RMON收集統計資訊表中。

步驟1.在交換機的特權EXEC模式下,輸入以下命令以顯示交換機上請求的RMON歷史記錄組 統計資訊:

SG350X#show rmon collection stats

RMON收集統計表顯示以下資訊:

- 索引 唯一標識條目的索引。
- Interface 取樣乙太網介面。
- 間隔 兩次取樣之間的間隔(以秒為單位)。
- 請求的樣本 要儲存的請求的樣本數。
- 已授予的樣本數。
- 所有者 配置條目的實體。

附註:在本例中, RMON收集統計資訊表顯示了在三個介面中配置的四個歷史記錄索引。

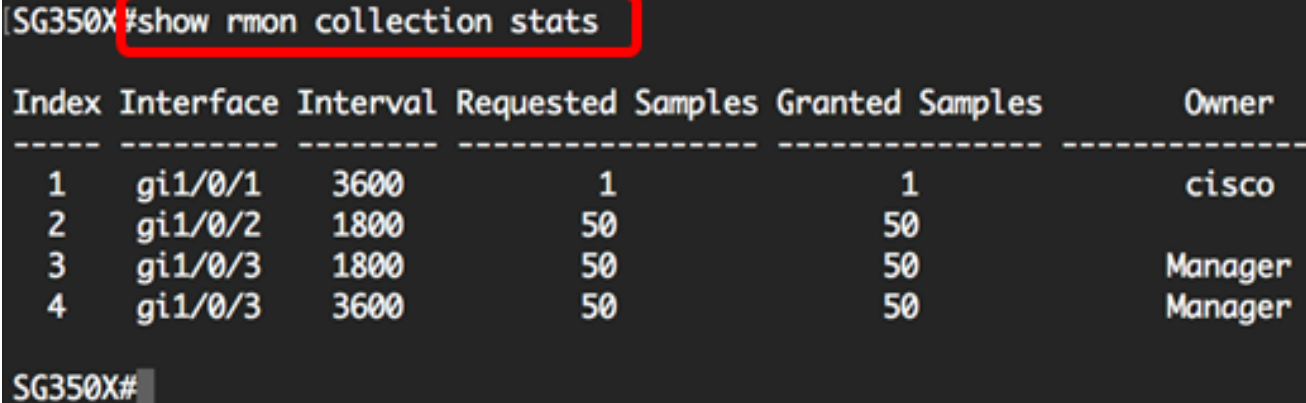

步驟2.要在交換機上的特定索引上顯示RMON歷史記錄配置,請輸入以下內容:

SG350X#show rmon history [index-number] [throughput | errors | other] [period seconds]

選項包括:

- index 指定要顯示的樣本集。範圍是從1到65535。
- 吞吐量 顯示吞吐量計數器。
- errors 顯示錯誤計數器。
- other 顯示丟棄計數器和衝突計數器。
- period seconds (可選)指定要顯示的時間段(以秒為單位)。範圍是從1到 2147483647秒。

附註:在本示例中,在3200秒的時間段內使用歷史記錄索引1的吞吐量。

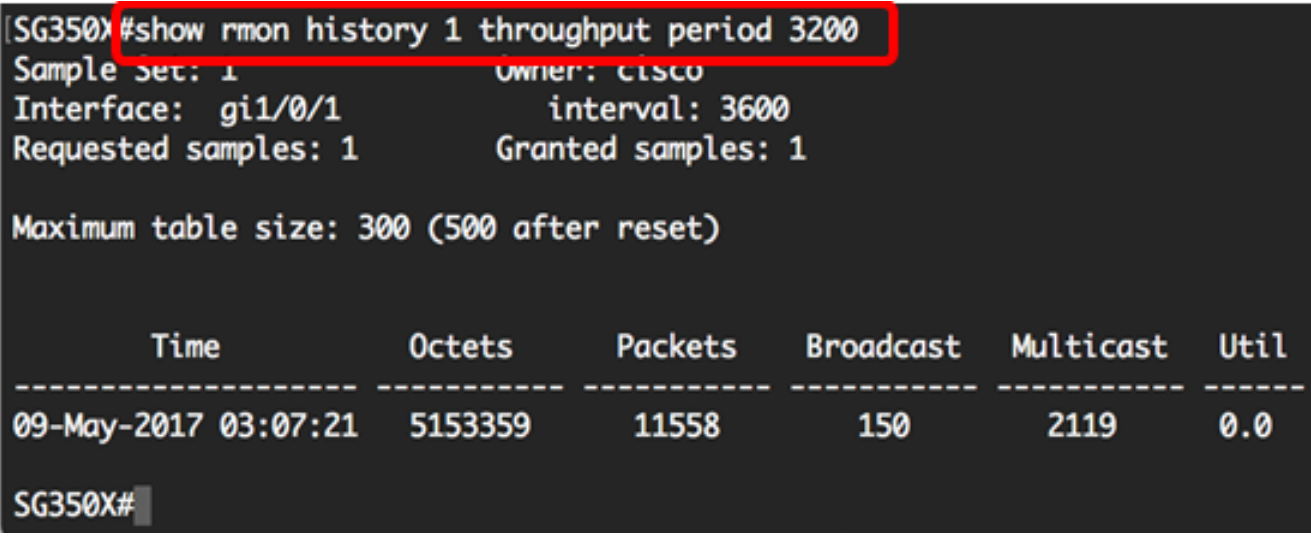

RMON歷史記錄表顯示所選RMON歷史記錄條目的以下資訊:

#### 吞吐量:

附註:在此示例中,顯示歷史記錄索引2的吞吐量。

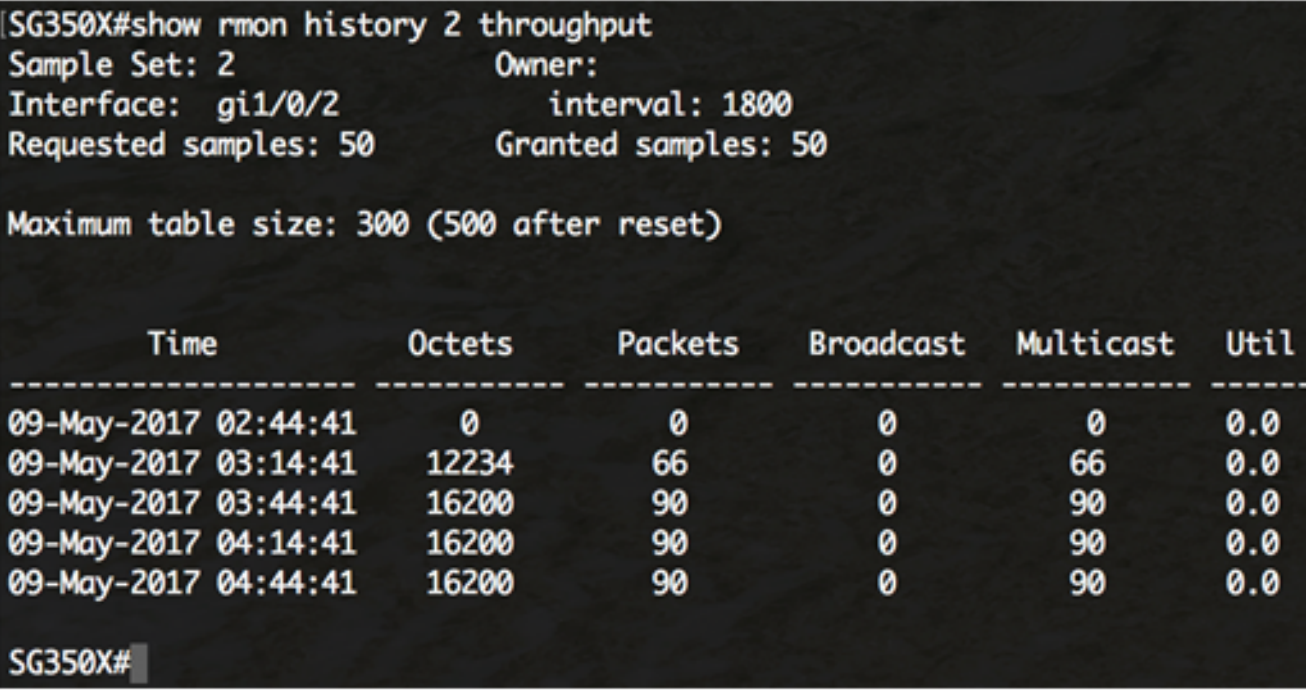

- 時間 記錄條目的日期和時間。
- 八位元 網路中接收的八位元資料總數(包括位於錯誤封包中且不包括訊框位元,但包 括FCS八位元)。
- Packets 在此取樣間隔內接收的封包數(包括錯誤封包)。
- 廣播 在此取樣間隔內收到的、定向到廣播地址的正確資料包數。
- 多點傳送 在此取樣間隔期間收到的、定向到多點傳送位址的正常封包數。此數字不包 括傳送到廣播地址的資料包。
- 利用率 此取樣間隔內此介面上的平均物理層網路利用率的最佳估計,以百分之一計。

#### 錯誤:

附註:在此示例中,顯示歷史記錄索引3錯誤的資料。

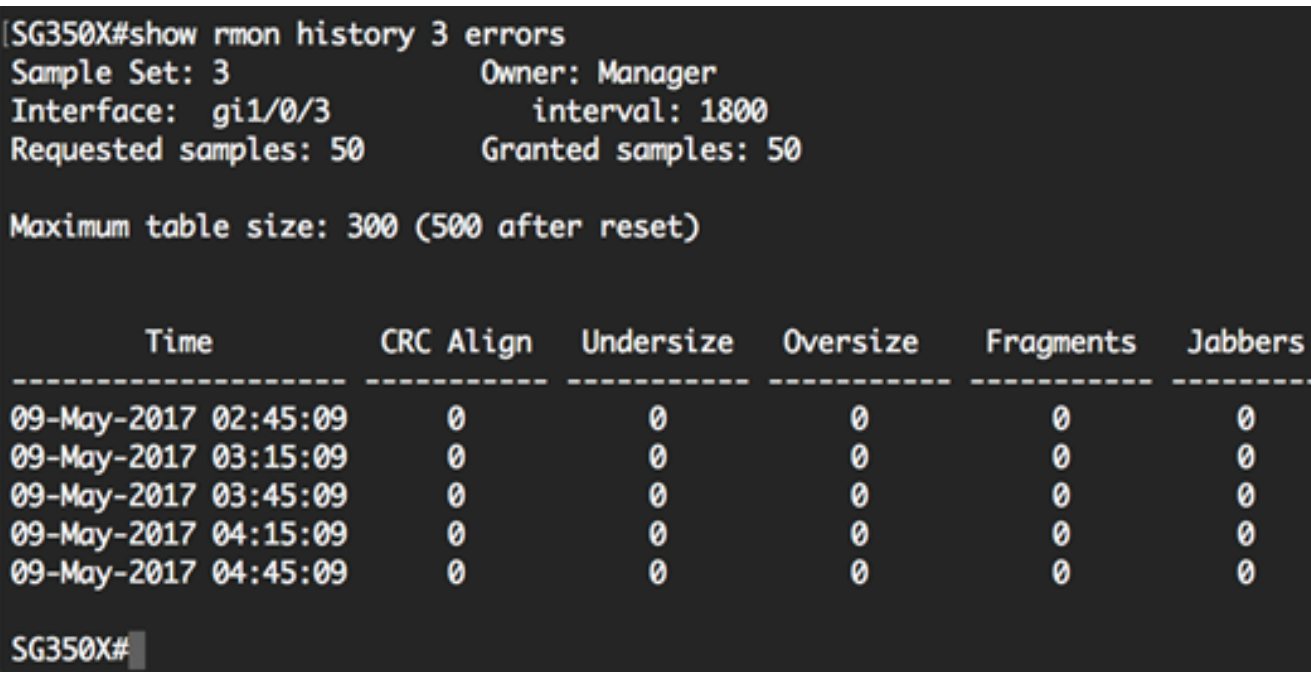

● 時間 — 記錄條目的日期和時間。

• CRC Align — 此取樣間隔期間接收的包數,其中長度(不包括成幀位,但包括FCS八位

元)介於64和1518個八位元之間(包括64個八位元),但具有整數八位元的壞幀校驗序 列(FCS)(FCS錯誤)或具有非整數八位元的壞FCS(校準錯誤)。

- Undersize 在此取樣間隔內接收的長度小於64個八位組(不包括成幀位,但包括FCS八 位組)且格式良好的資料包數。
- 過大 在此取樣間隔內接收的長度超過1518個八位位元組(不包括成幀位但包括FCS八 位位元組)但格式正確的資料包數。
- 片段 在此取樣間隔內接收的長度小於64個八位元(不包括訊框位元但包括FCS八位元 )的封包總數,這些封包具有錯誤訊框檢查序列(FCS)(具有整數八位元)(FCS錯誤 ),或是具有非整數八位元的錯誤的FCS(對齊錯誤)。 etherHistoryFragments通常會 遞增,因為它會同時計數殘餘訊息(由於衝突而正常發生)和噪音命中。
- Jabbers 在此取樣間隔期間接收的長於1518個八位元(不包括訊框位元但包括FCS八 位元)的封包數,這些封包具有包含整數八位元的錯誤訊框檢查序列(FCS)(FCS錯誤 )或具有非整數八位元的錯誤的FCS(對齊錯誤)。

其他:

附註:在此示例中,顯示了歷史記錄索引4的其他資料。

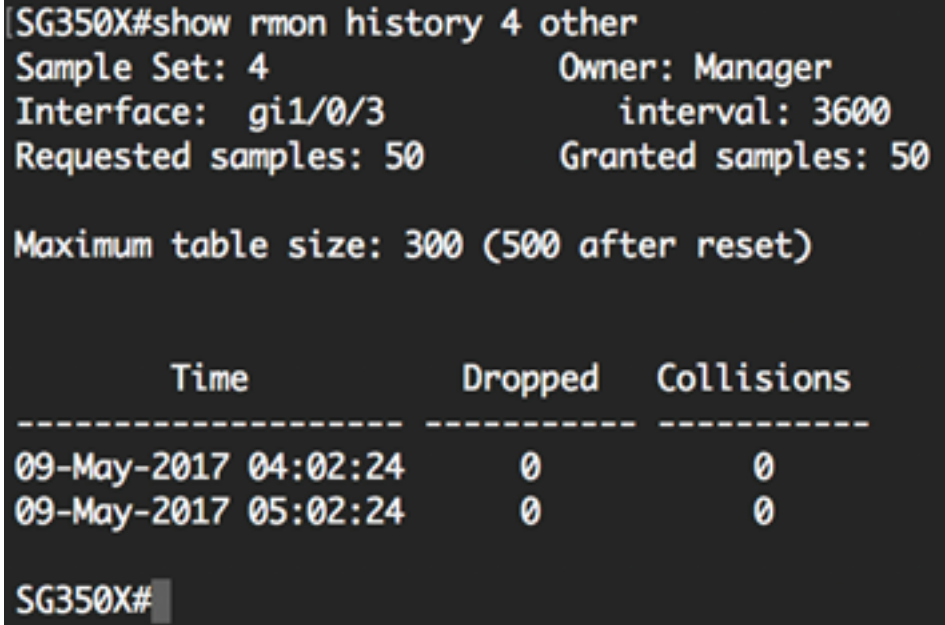

● 時間 — 記錄條目的日期和時間。

- Dropped 探測由於在此取樣間隔內缺少資源而丟棄資料包的事件總數。此數字不一定 是丟棄的資料包數,而是檢測到此情況的次數。
- 衝突 在此取樣間隔內,此乙太網路區段上的衝突總數的最佳估計值。

現在,您應該已經通過CLI檢視交換機上配置的RMON歷史記錄控制設定。